*Réinitialiser le mot de passe sur les ordinateurs Elèves*

- 1. Ouvrir la tablette
- 2. Entre *votre identifiant* et votre *mot de passe*.
- 3. Une fois la tablette allumée, appuyer simultanément sur les touches **Ctrl + Alt + Suppr**

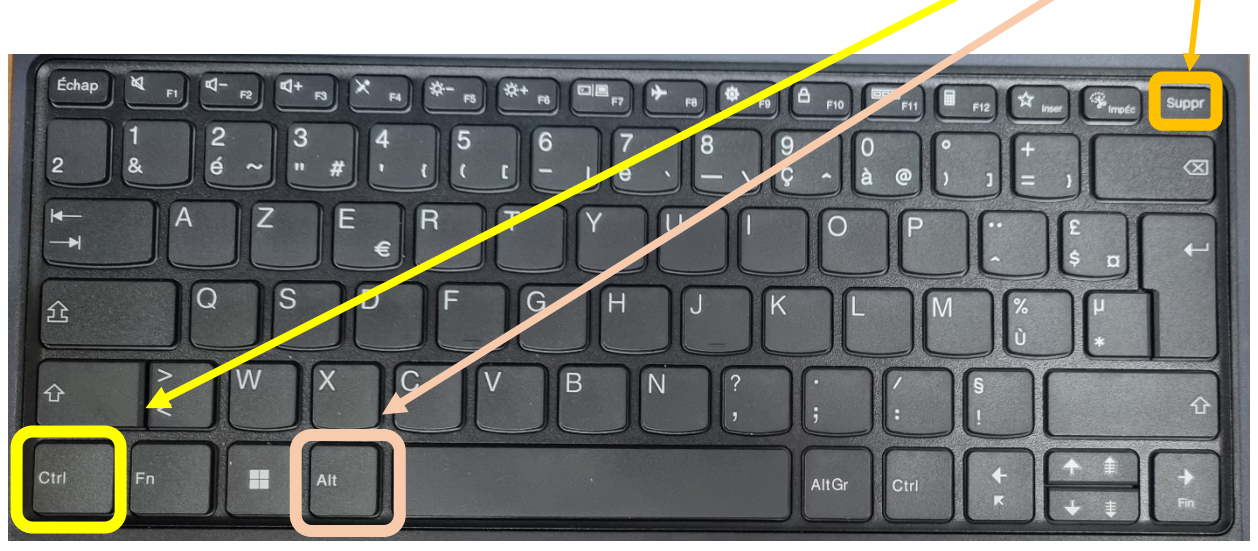

4. Une nouvelle fenêtre apparait :

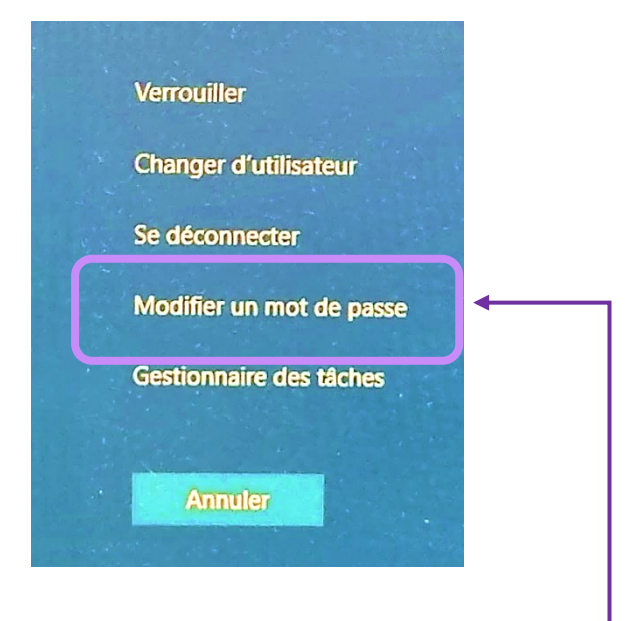

5. Cliquer sur *Modifier votre mot de passe*

- 6. Une nouvelle fenêtre apparait.
- 7. Entre *votre ancien mot de passe*

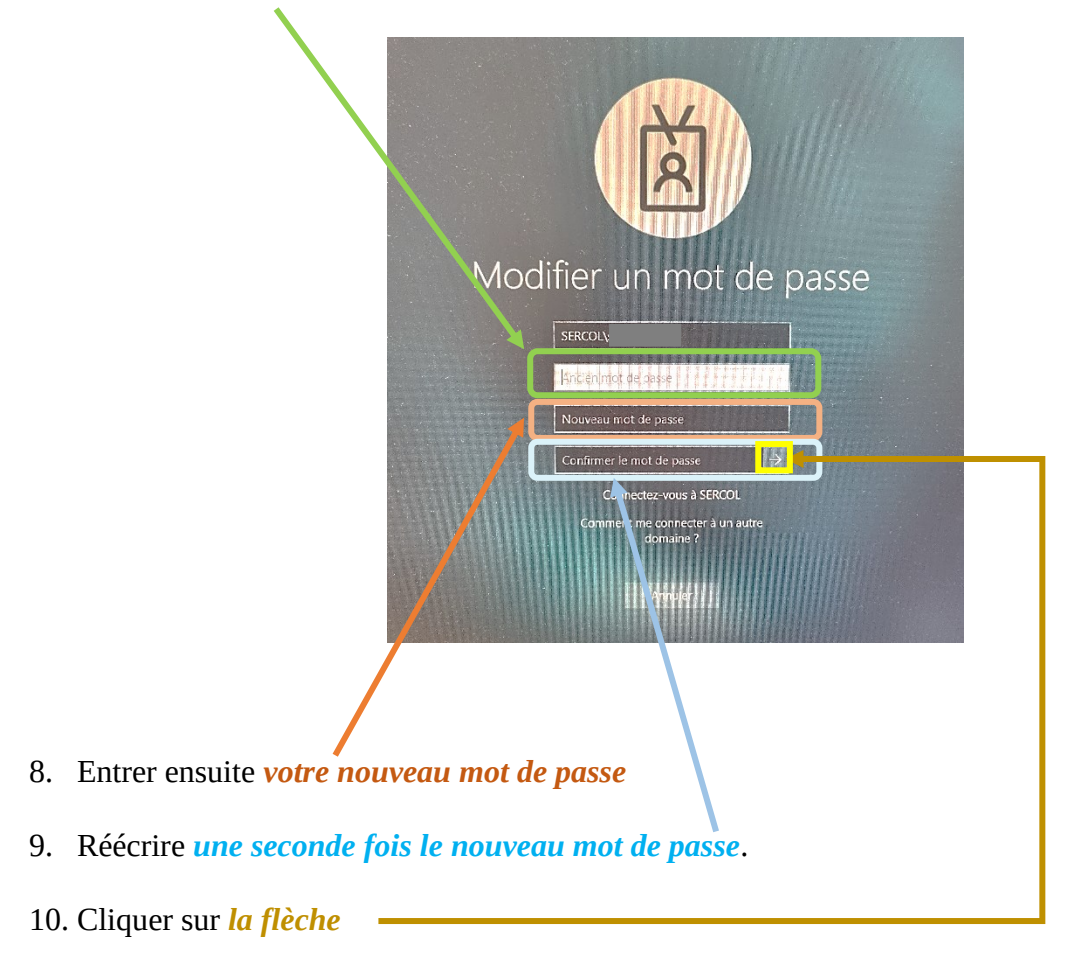

## Attention :

Certains critères doivent être respectés :

- Un minimum de 8 caractères
- Une majuscule au minimum
- Une minuscule au minimum
- Un chiffre au minimum

Vous ne pouvez pas mettre votre nom ou votre prénom et il faut que le mot de passe soit réellement personnalisé, pas de mot commun trop courant.